## Important guideline for Society Registration

Before Registration, Please ensure the following documents with you and read instructions carefully.

Always recommended, Please use Internet explorer version 7 or higher.

## Application has to be processed in two steps.

- 1.Application number generation by Mp online developed application.
- 2. Make payment by visiting Cyber Treasury Portal and Generate CIN Number Receipt

Ensure Net banking enabled account to pay Challan fee by using cyber treasury portal. In case if applicants do not have net banking enabled account then KIOSK/CSC help can be taken. At present Cyber treasury portal have 6 Banks to pay Challan fee i.e. State Bank of India, Union Bank of India, Axis Bank, Punjab National Bank, ICICI, CBI.

Ordinary Society Challan fee INR 3000/-(Ordinary)&5000/-(Urgent) Mahila Mandal & Yuya Mandal INR 1000/-(Ordinary)&1500/--(Urgent)

Portal Fee Society INR 100/-

Portal Fee Yuwa/Mahila Mandal INR 40/-

## Required Documents, that have to be Scanned in advance

Photo of Head .jpeg file size up to (50 KB)

Niyamwali PDF File size up to (1.5 MB)

ID Proof PDF file size up to (100 KB)

Address Proof PDF file size up to (100 KB)

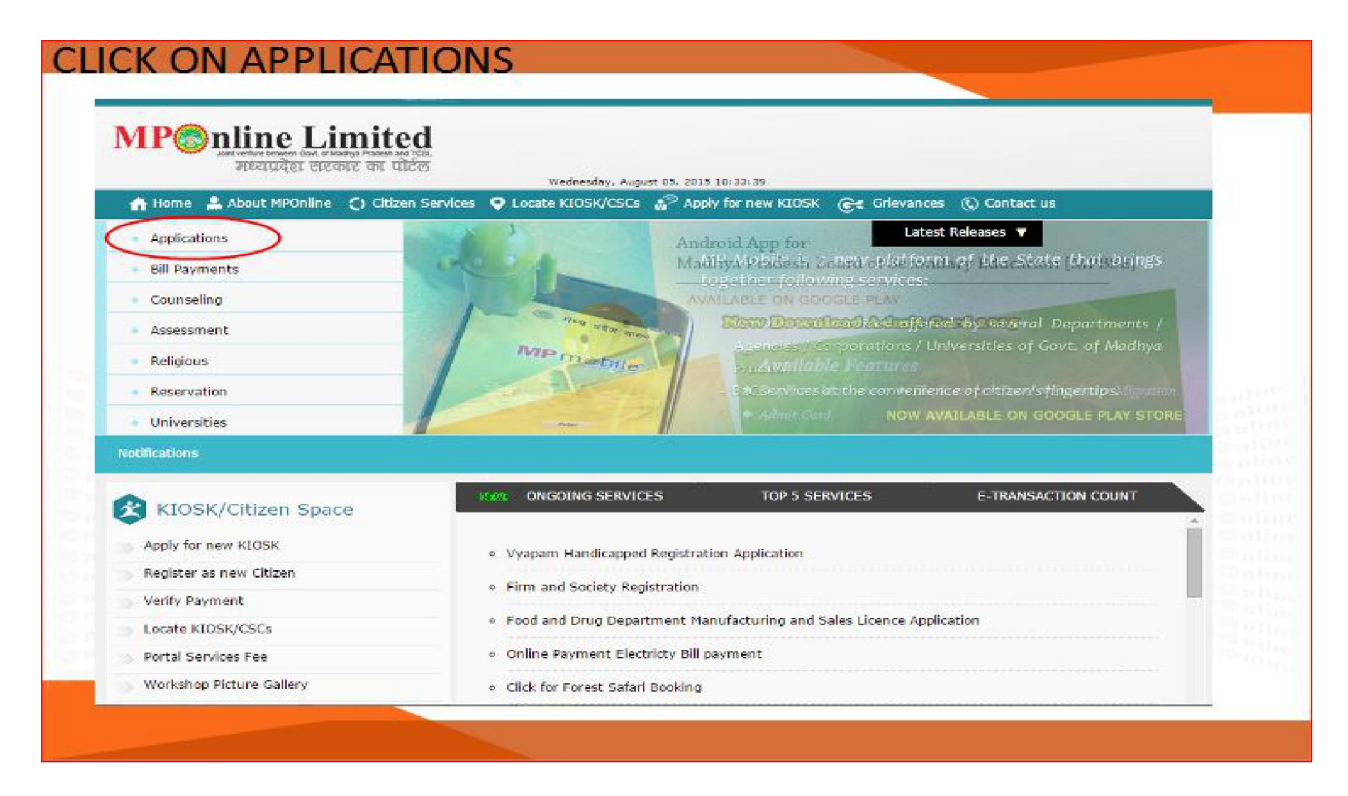

Go To Home Screen Of MP Online portal. And go to "CITIZEN SERVICES" and click on "Applications"

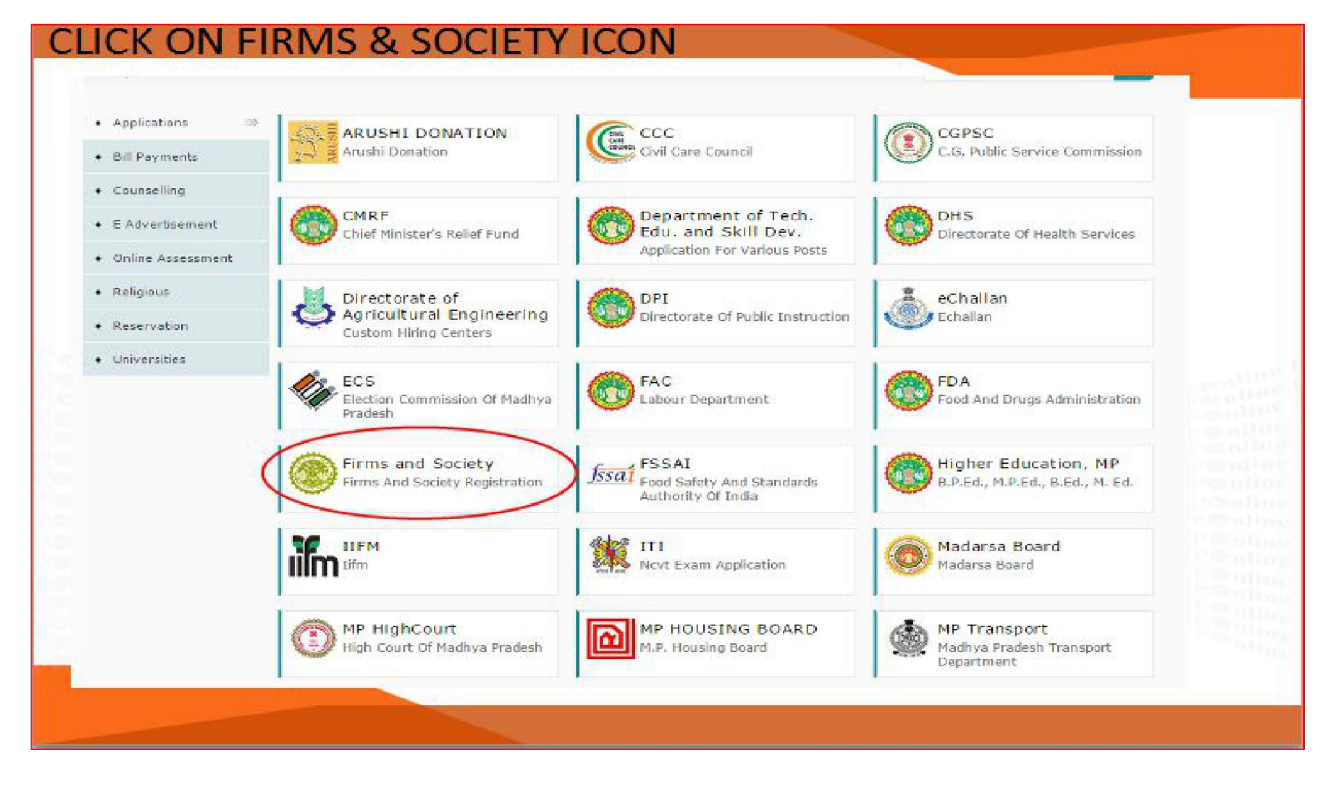

Application Screen Will Open Then click on "FIRMS AND SOCIETY" Red Marked.

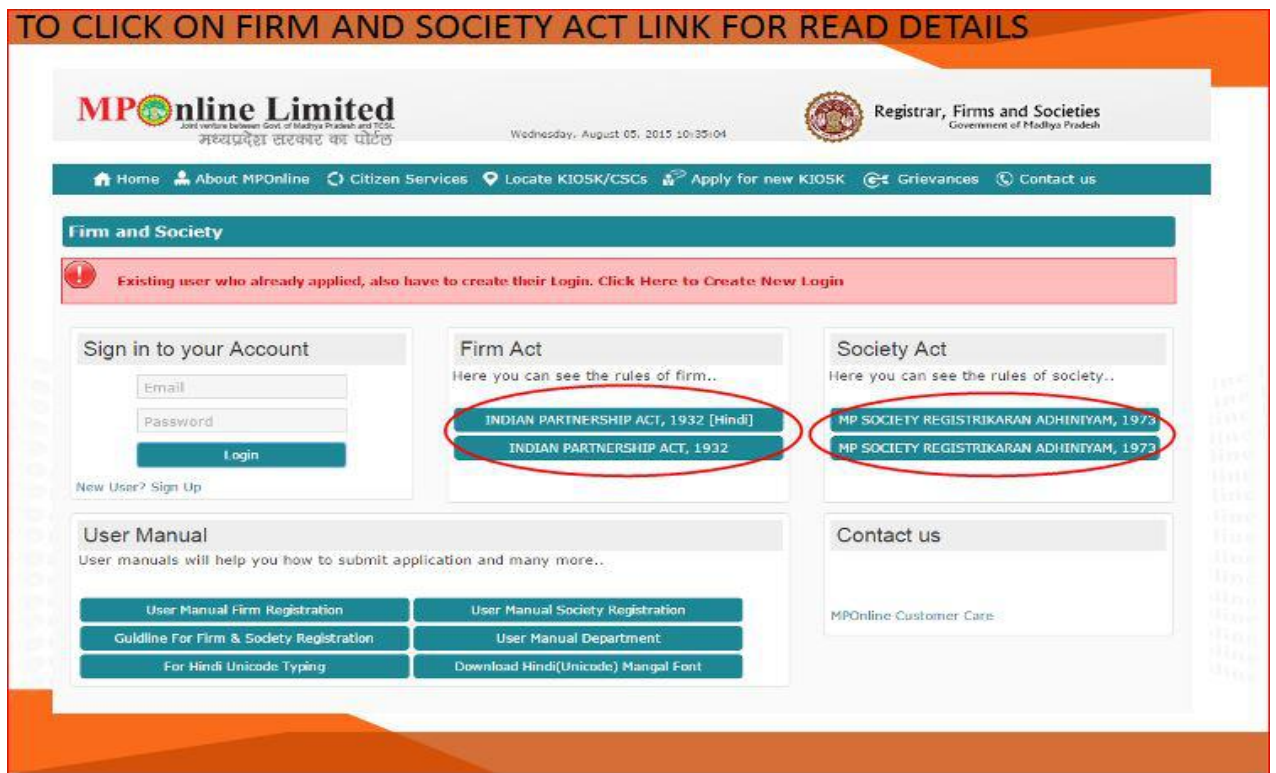

Please click on Firm Act and Society Act Adhiniyam to read detailed

information.

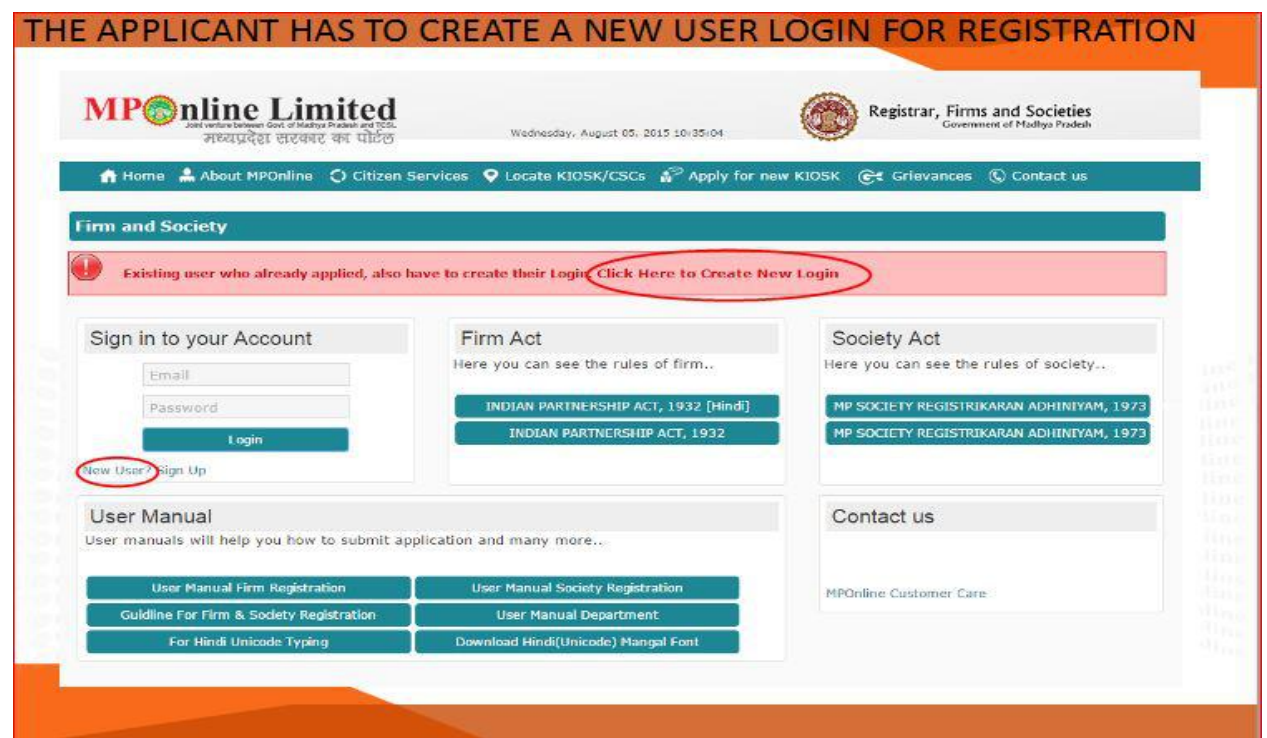

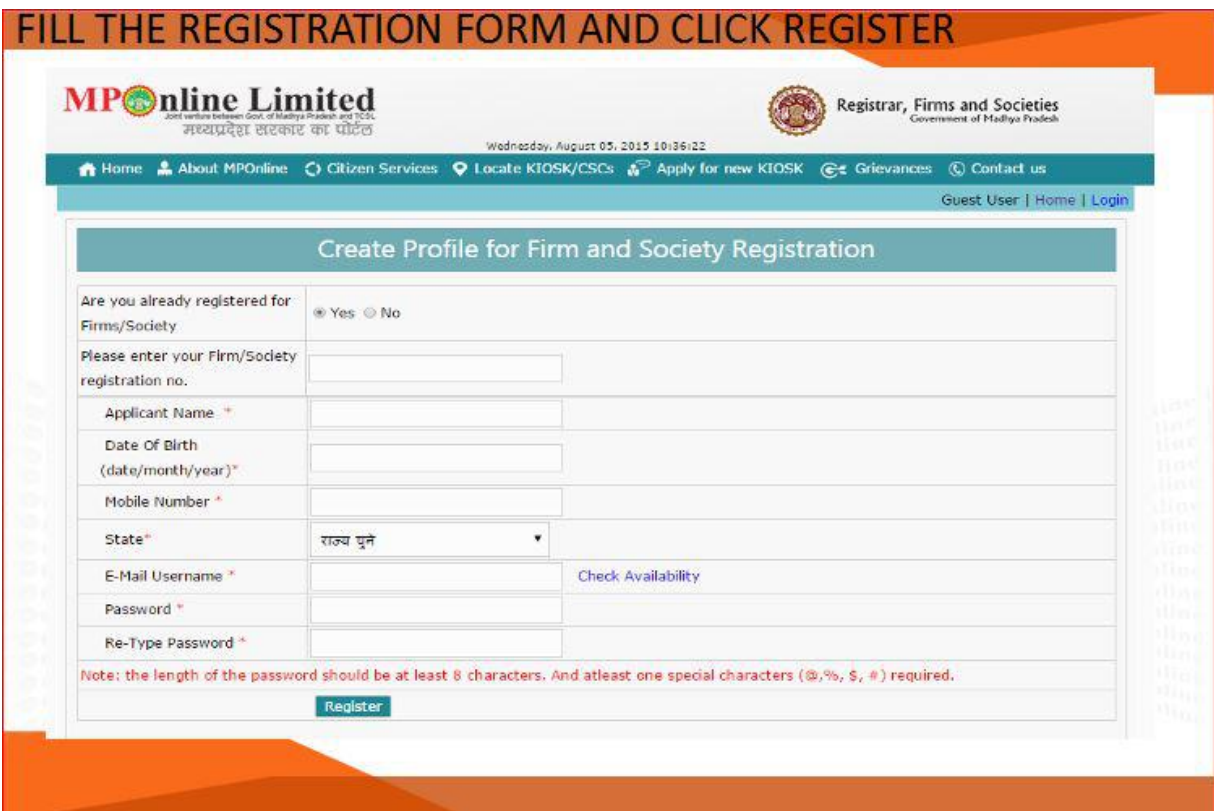

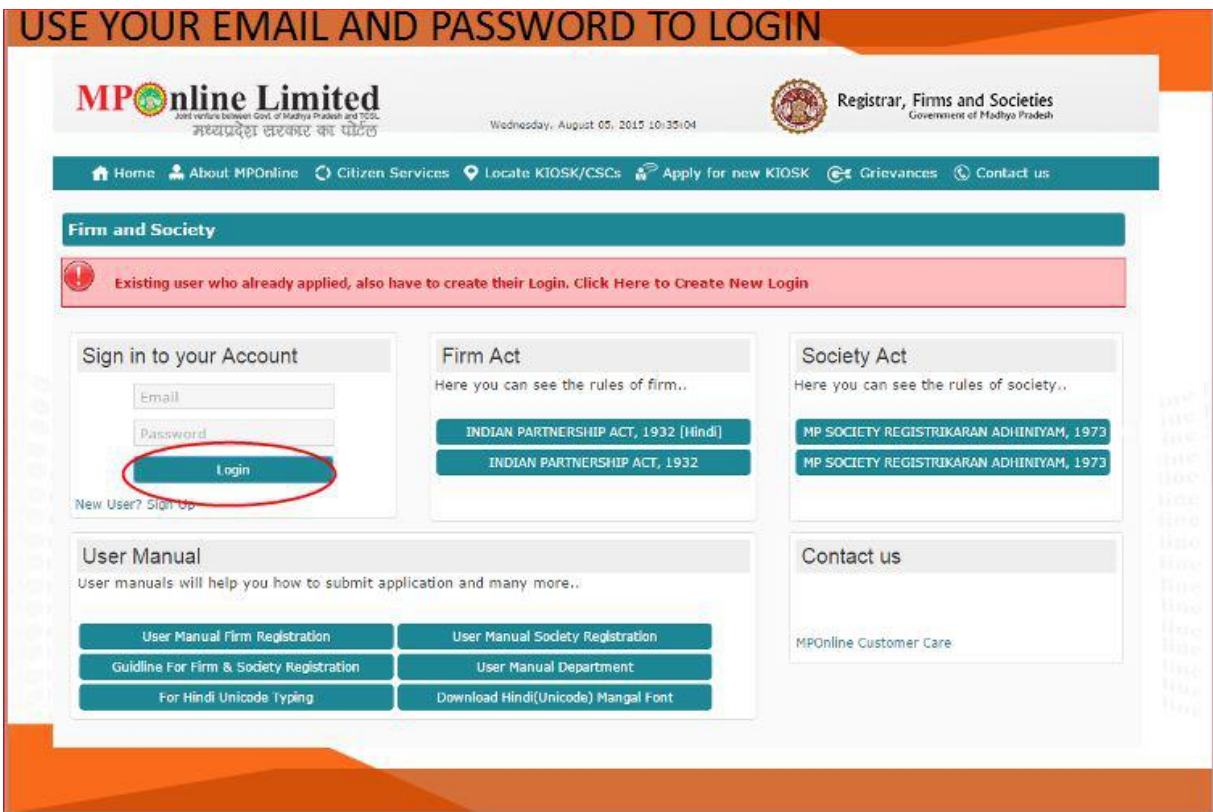

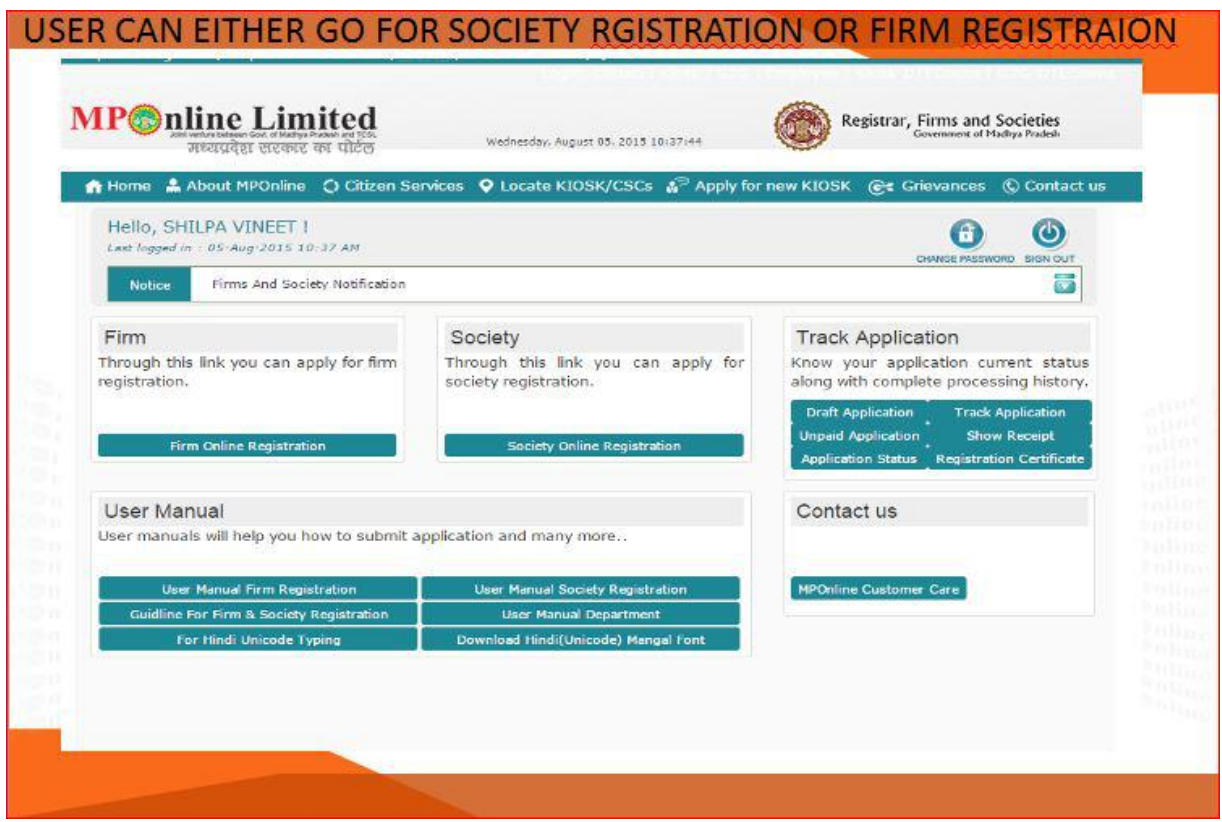

## Click on Society Online Registration

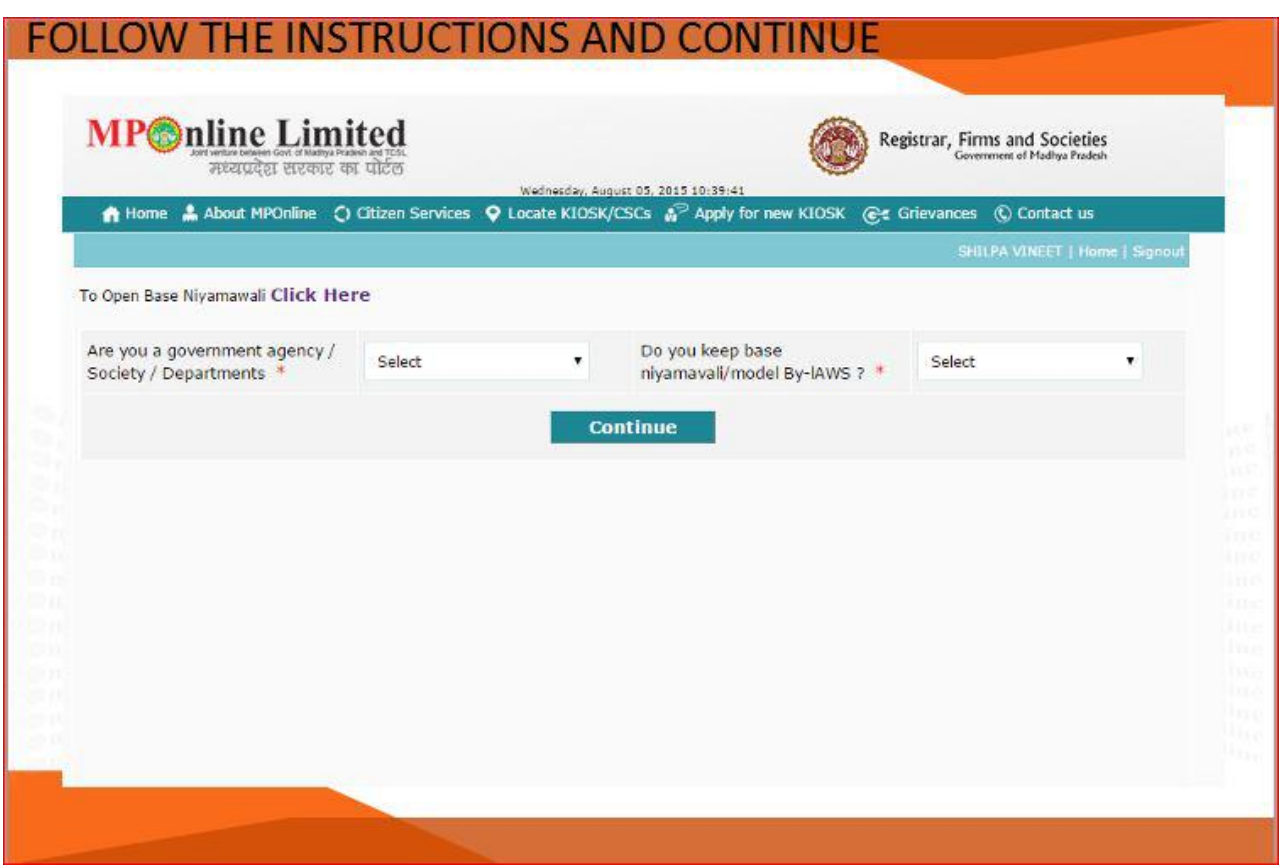

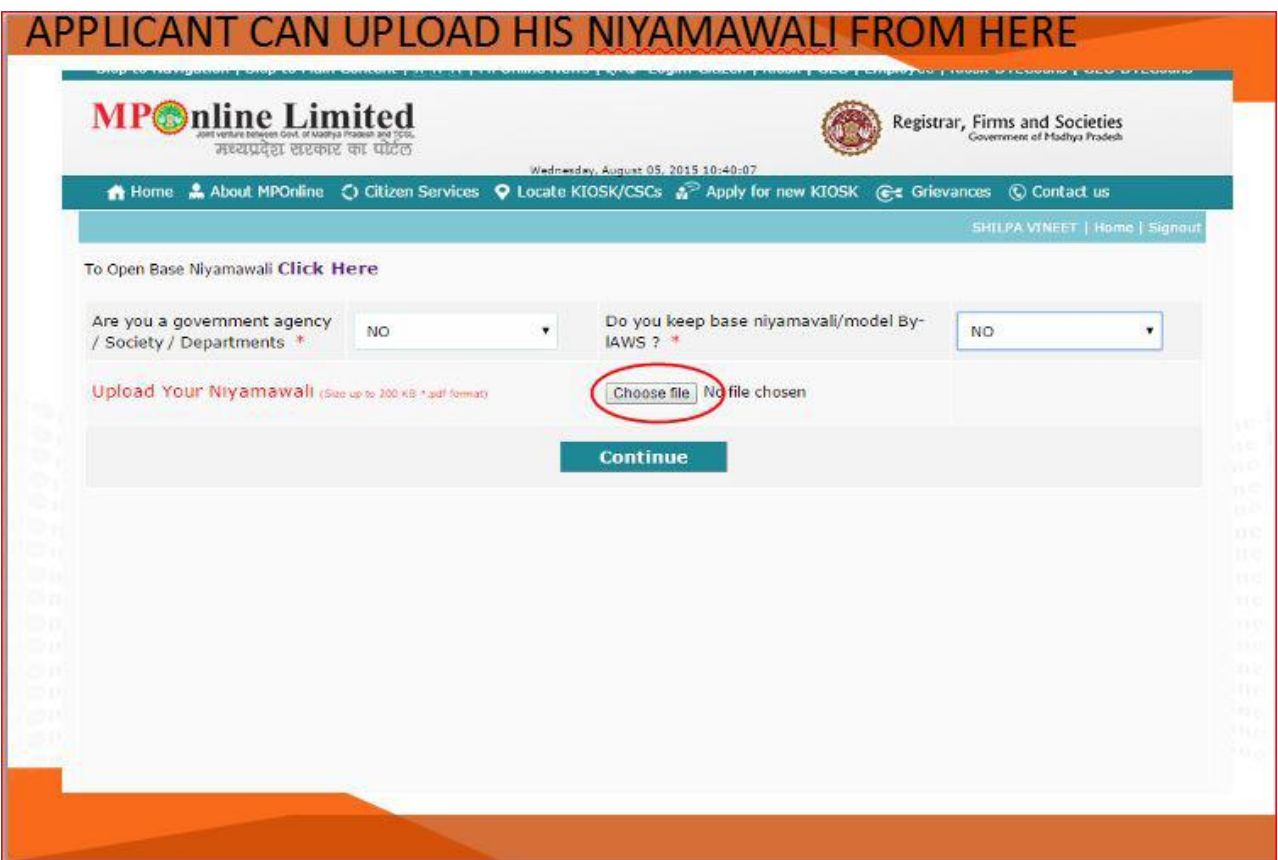

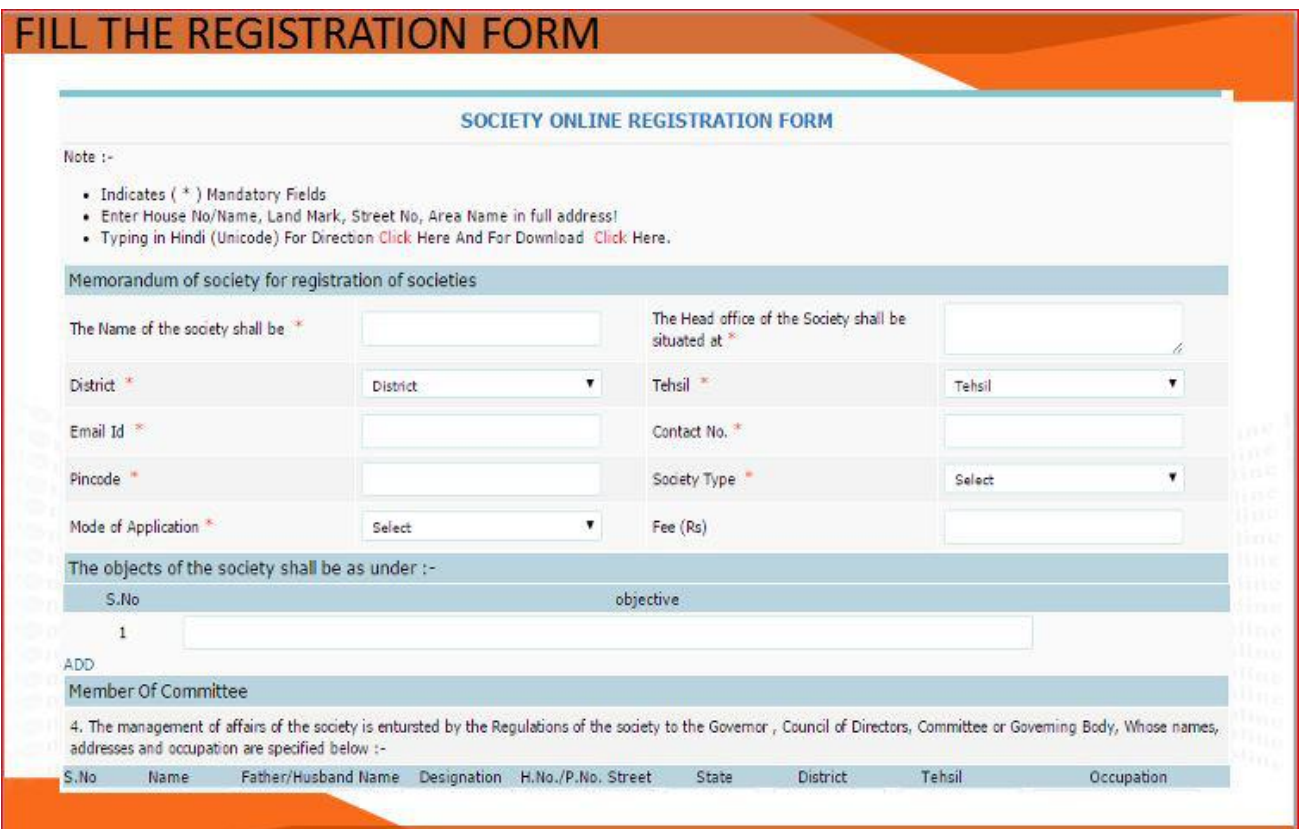

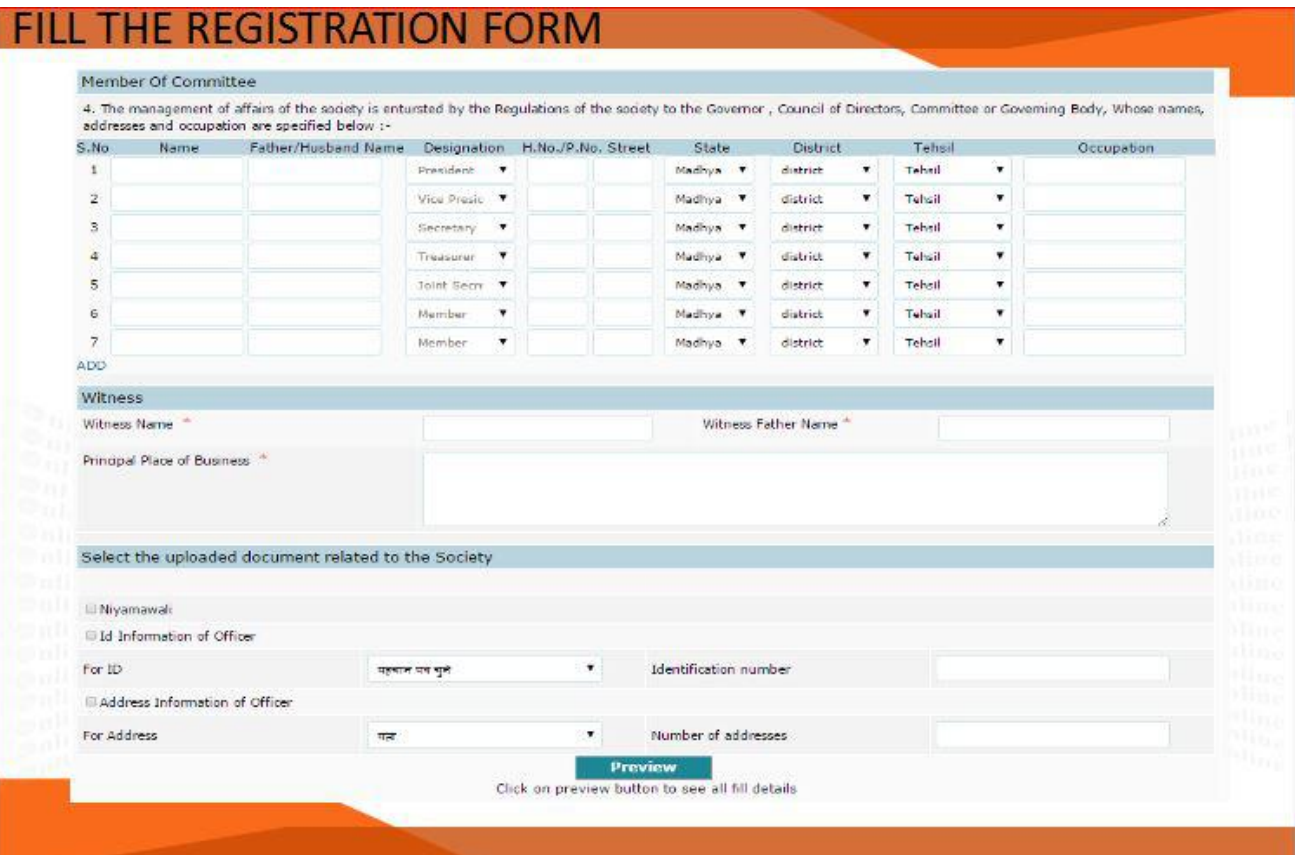

# AFTER FILLING THE FORM CLICK PREVIEW

### SOCIETY ONLINE REGISTRATION FORM

objective

#### Memorandum of society for registration of societies

1. The Name of the society shall be Radhe krishna

2. The Head office of the Society shall be situated at Bhopal Tehsil वैरसिया District Bhopal Pincode 462023 Will be located in Madhya Pradesh .

The objects of the society shall be as under :-

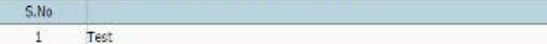

#### Member Of Committee

4. The management of affairs of the society is entursted by the Regulations of the society to the Governor, Council of Directors, Committee or Governing Body, Whose names, addresses and occupation are specified below :-

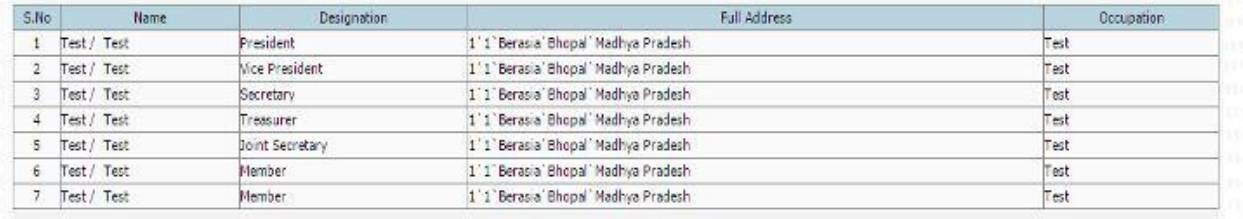

5. One copy of the regulation of the society duly certified as required by sub-section (3) of section 6 of the Madhya Pradesh Society Registrikaran Adhiniyam, 1973 (No. 44 of 1973) is filed with this memorandum of Association.

We, the several persons whose names and addresses are mentioned below are desirous of forming a society in pursuance of the aforesaid Memorandum of Association and have signed the memorandum in the presence of the witnesses as Shown below :-

## **CLICK ON SAVE**

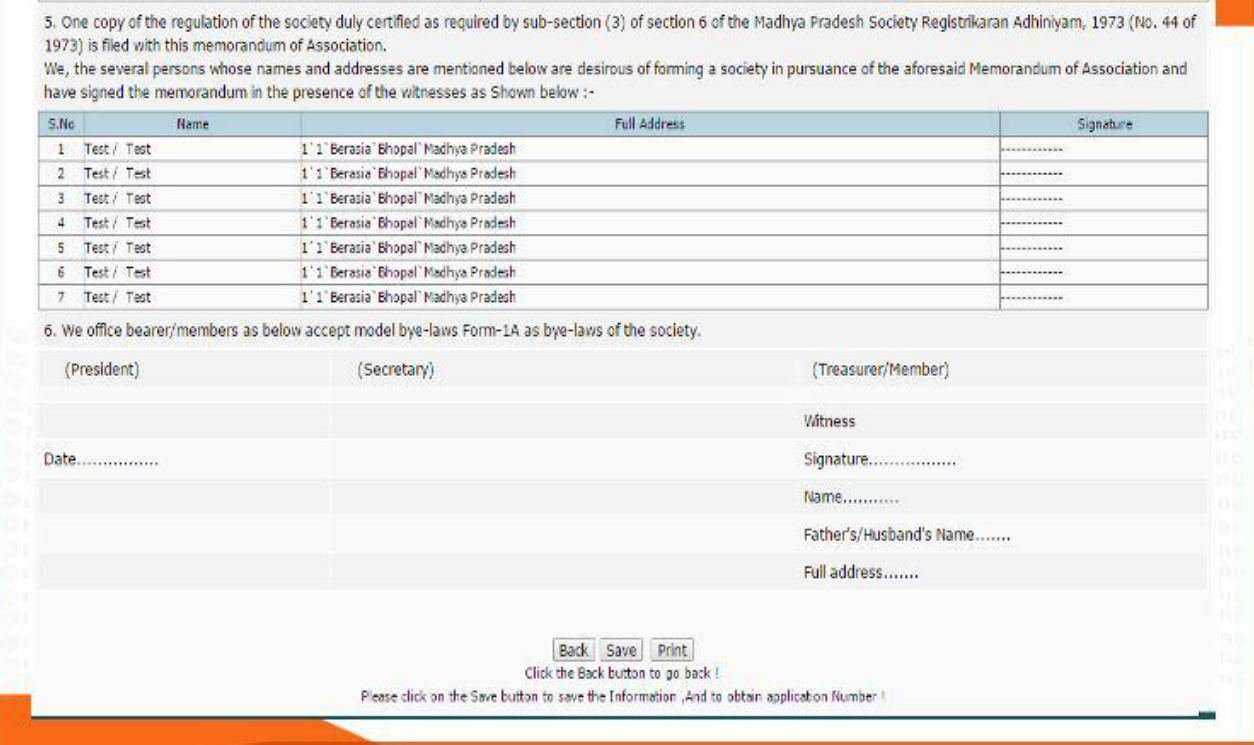

# **CLICK TO PAY FOR CHALLAN**

5. One copy of the regulation of the society duly certified as required by sub-section (3) of section 6 of the Madhya Pradesh Society Registrikaran Adhiniyam, 1973 (No. 44 of 1973) is filed with this memorandum of Association.

We, the several persons whose names and addresses are mentioned below are desirous of forming a society in pursuance of the aforesaid Memorandum of Association and have signed the memorandum in the presence of the witnesses as Shown below :-

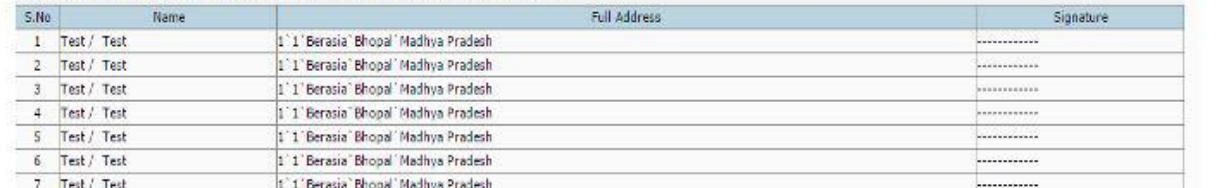

6. We office bearer/members as below accept model bye-laws Form-1A as bye-laws of the society.

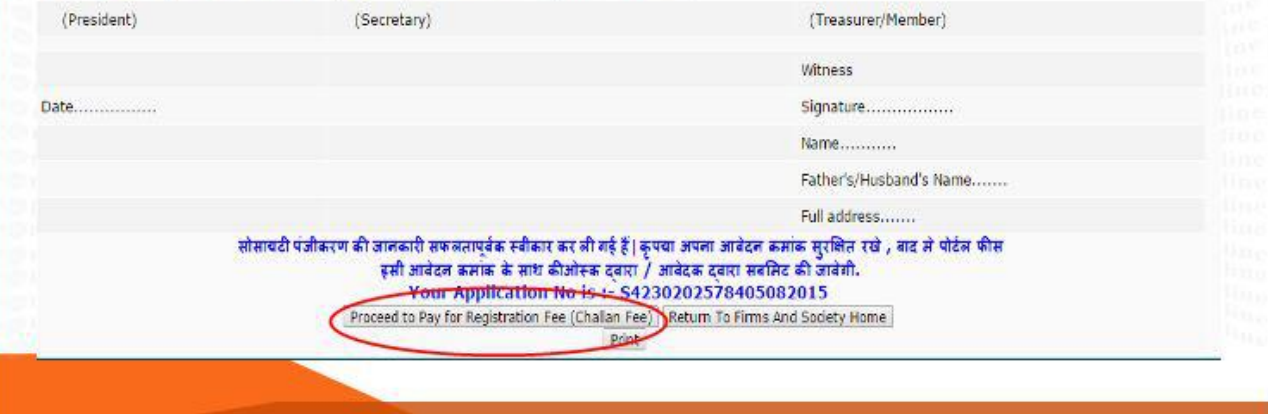

Attach the Required Documents like Photo in jpeg format up to 50 KB in size, Proof of address document in PDF format up to 50 KB in size, Proof of Identity document in PDF format up to 50 KB in size and Click on save button.

Fee Details will also be shown i.e. for ordinary society it is INR 100/- and for Mahila Mandal and Yuwa Mandal it is INR 40/-

On Submission Society application number will be generated.

Please save this Application number for future use, it will be used after returning from cyber treasury portal, by paying Challan fee electronically.

Please click on Proceed to pay Challan Fee.

Once clicked it will be redirected to CYBER TREASURY PORTAL. Below mentioned screen will be shown

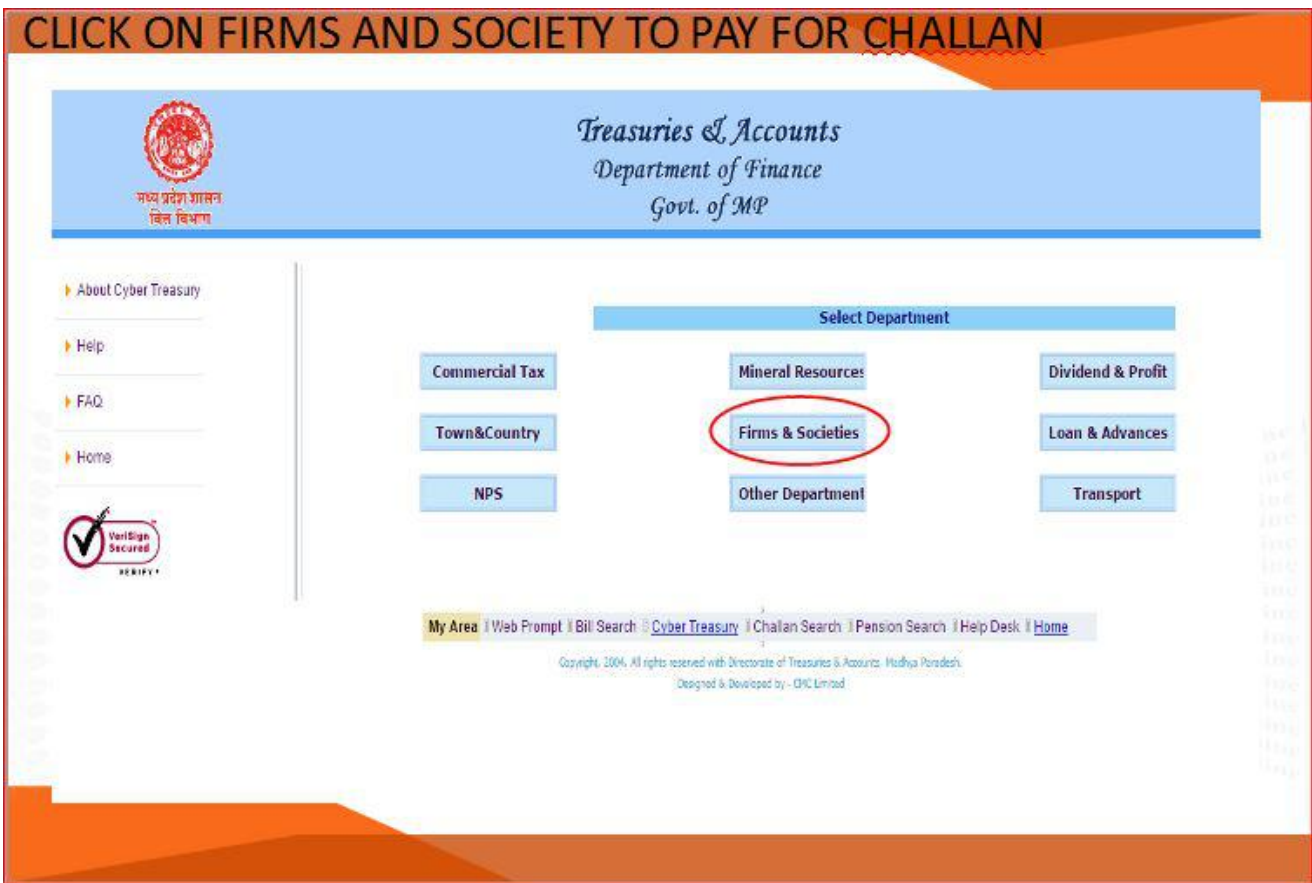

Please Click on Firms & Societies button to fill required details.

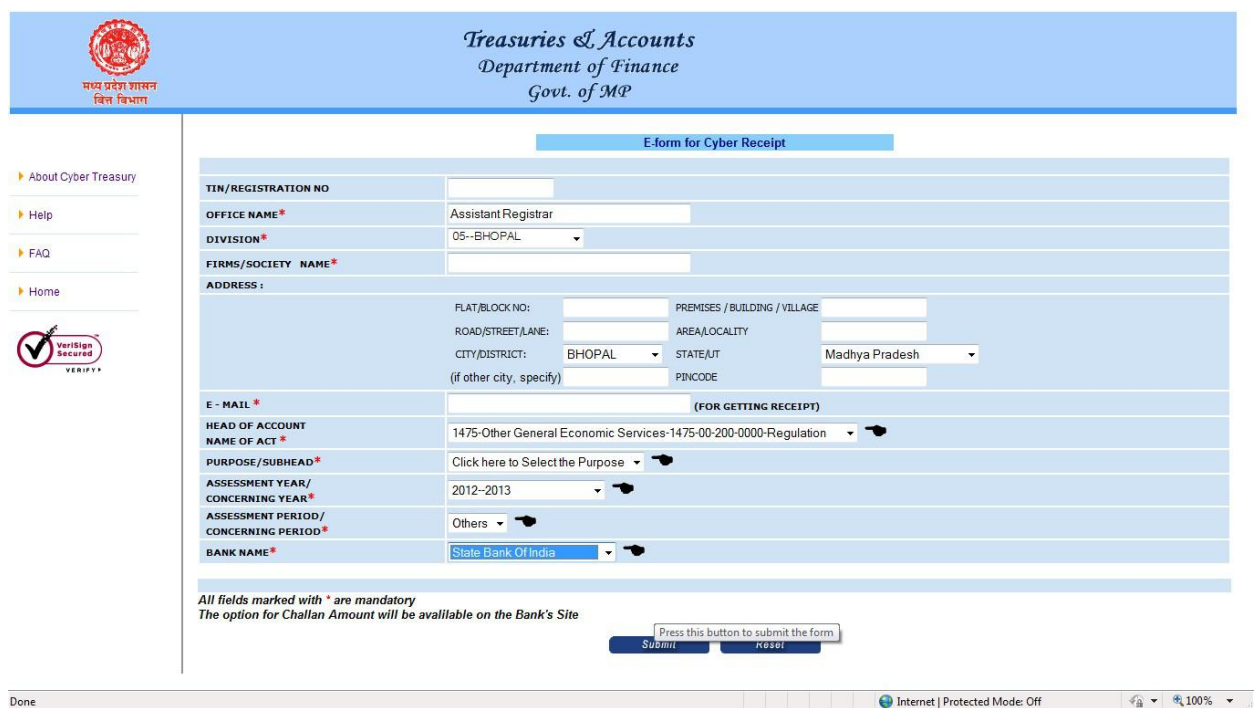

All these fields which are marked  $*$  Mandatory.

Fill in the mandatory fields and submit the application.

On submission below mentioned preview of information will be displayed.

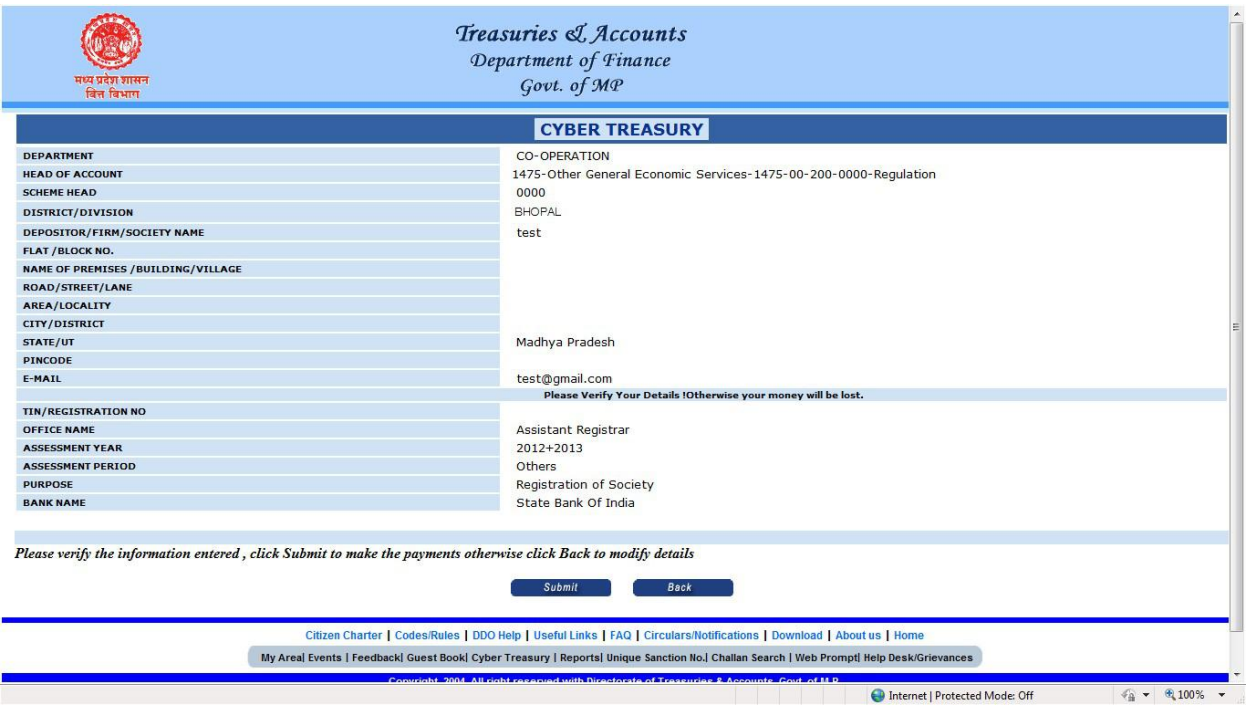

Preview of form submitted.

If all these filled information are correct then please click on Submit button, else click on Back Button.

On Click Submit Button you will be redirected to Banking website.

Below displayed screen will be showUnion Bank of India Screen

Please insert your banking credentials to login. If you do not have net banking facility, KIOSK/CSC help can be taken in this regard.

Applicant will have to pay Fee amount directly to KIOSK/CSC in that case.

Filled Credentials Screen

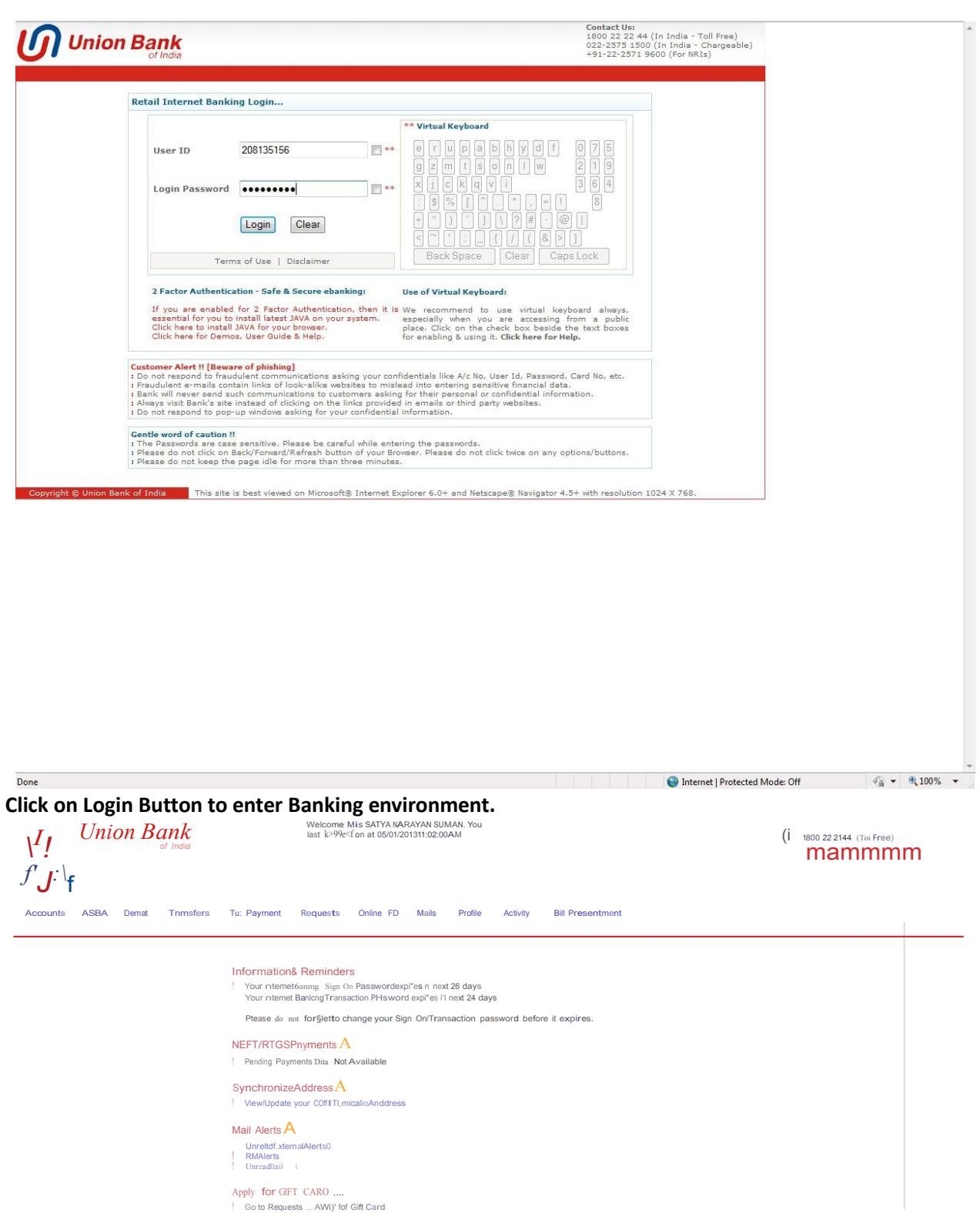

Now Transfer Funds using IMPS..,.  $Go to Tr\negnsfers...$  NPS

We are pleased to extend th∙ service to you As I customef'of Uni()(Bank, we veue your 1u—stt0<110( —ovement i'l the content Ind the services otferKI by ut. We shal<br>el'Ideavorio meetyour need& and try to offeras meny aerv.e

Terms of Uae | Olsciern

 $\overline{\phantom{a}}$ 

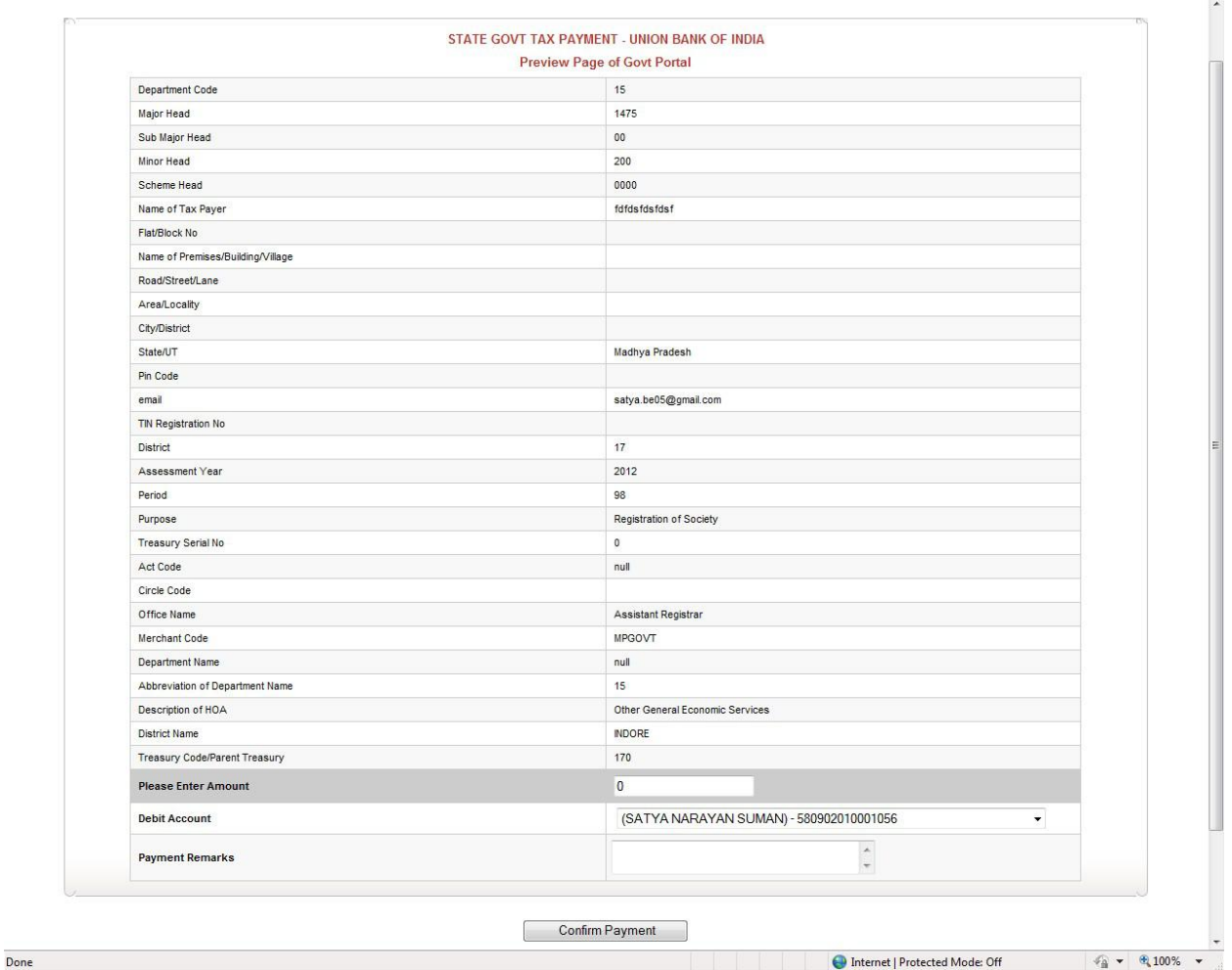

Please insert Amount i.e. Simple Society Rs. 3000/-(Normal), Rs. 5000/-(Tatkal),Mahila Mandal & Yuvak Mandal Rs. 1000/-(Normal), Rs. 1500/-(Tatkal) also enter remark if any although it is not Mandatory.

Click on Confirm Button to pay Next screen, please insert your Transaction particular.

### Receipt will be generated; CIN Number will also be mentioned in that receipt.

CIN Number Receipt

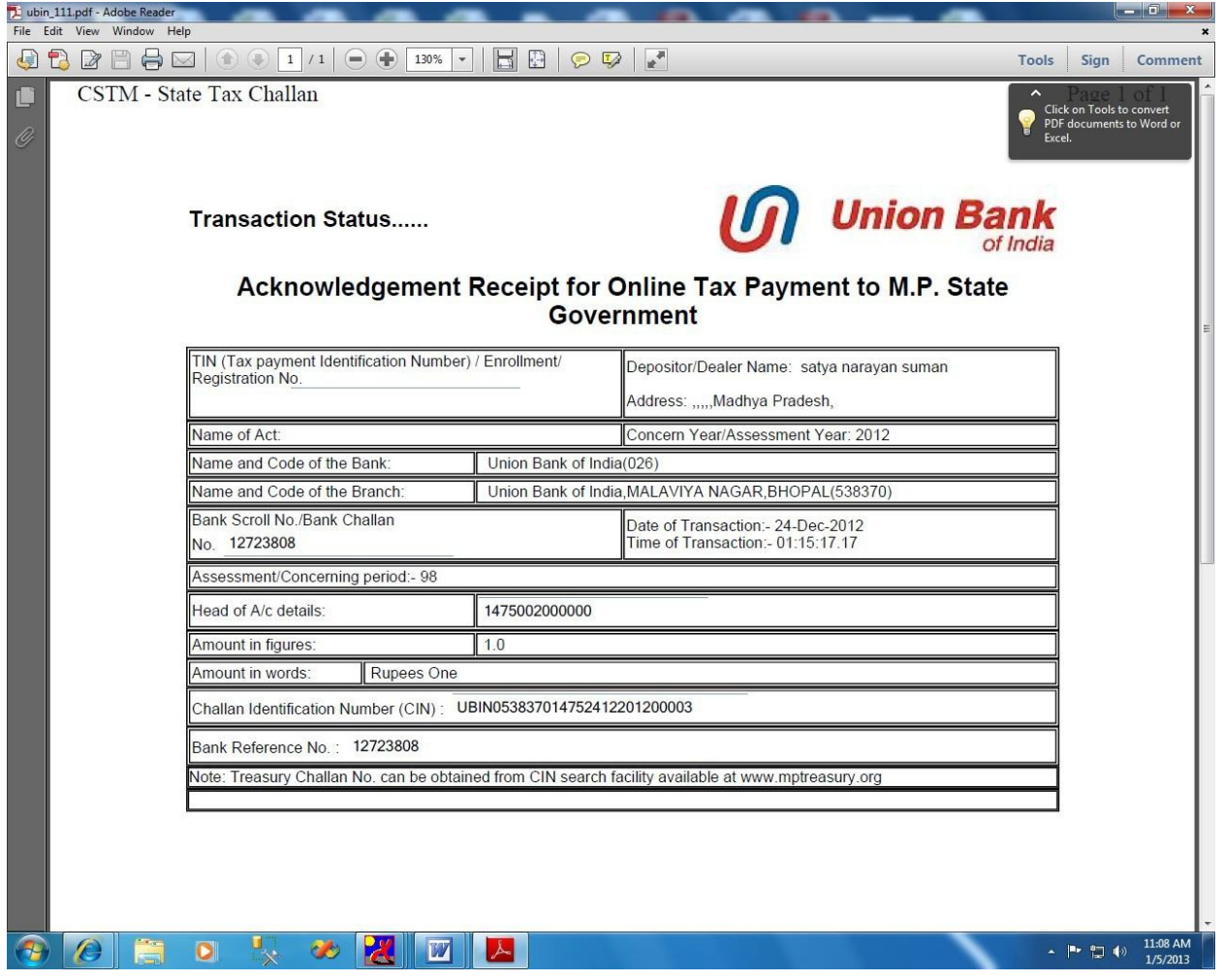

## Email and SMS intimation will also be sent to Applicant provided Email Id.

Please keep this receipt safe for future reference and take print out of this receipt (Advisable)

Please click on below mentioned URL to complete remaining application process.

https://www.mponline.gov.in/Portal/services/firmsandsociety/HomeNew.aspx

Below mentioned screen will be displayed.

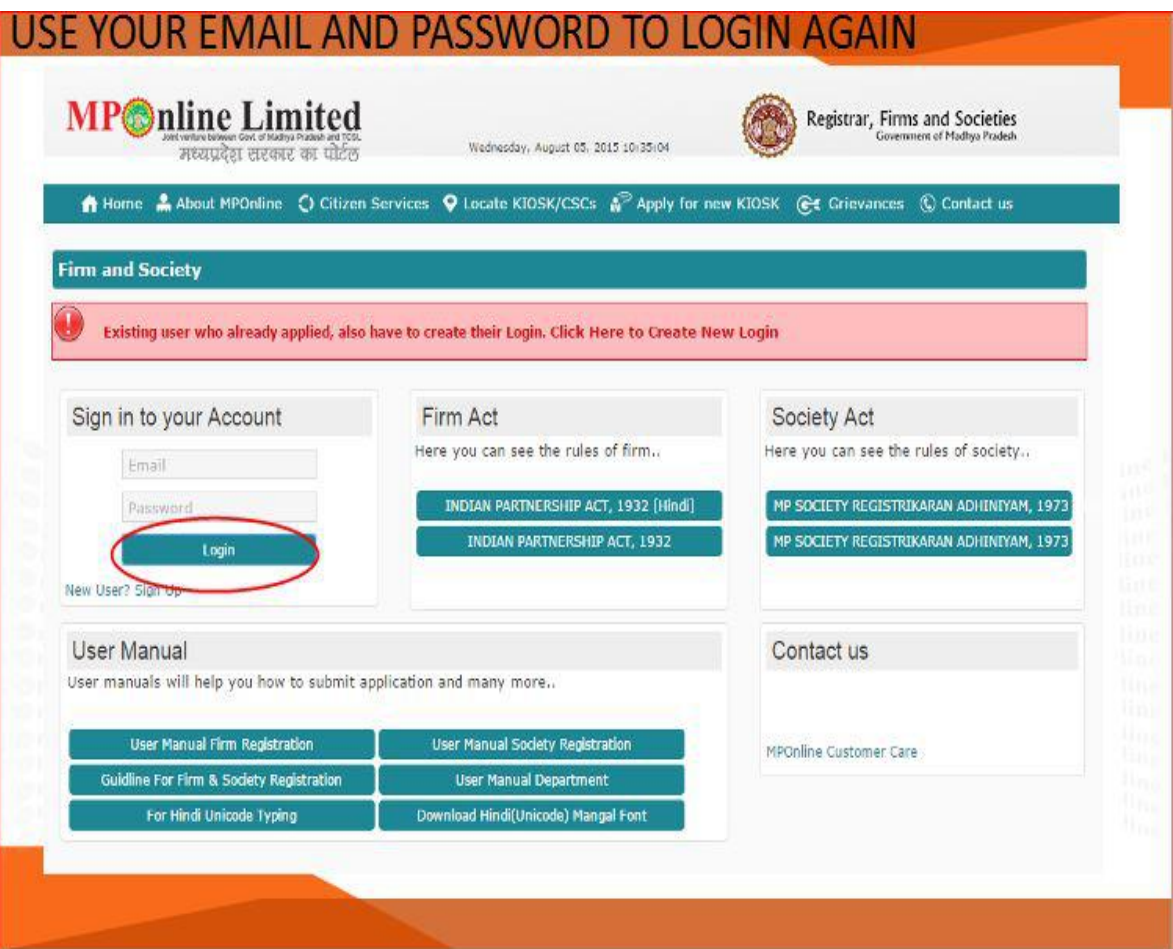

## Login again and click on Unpaid Application Link

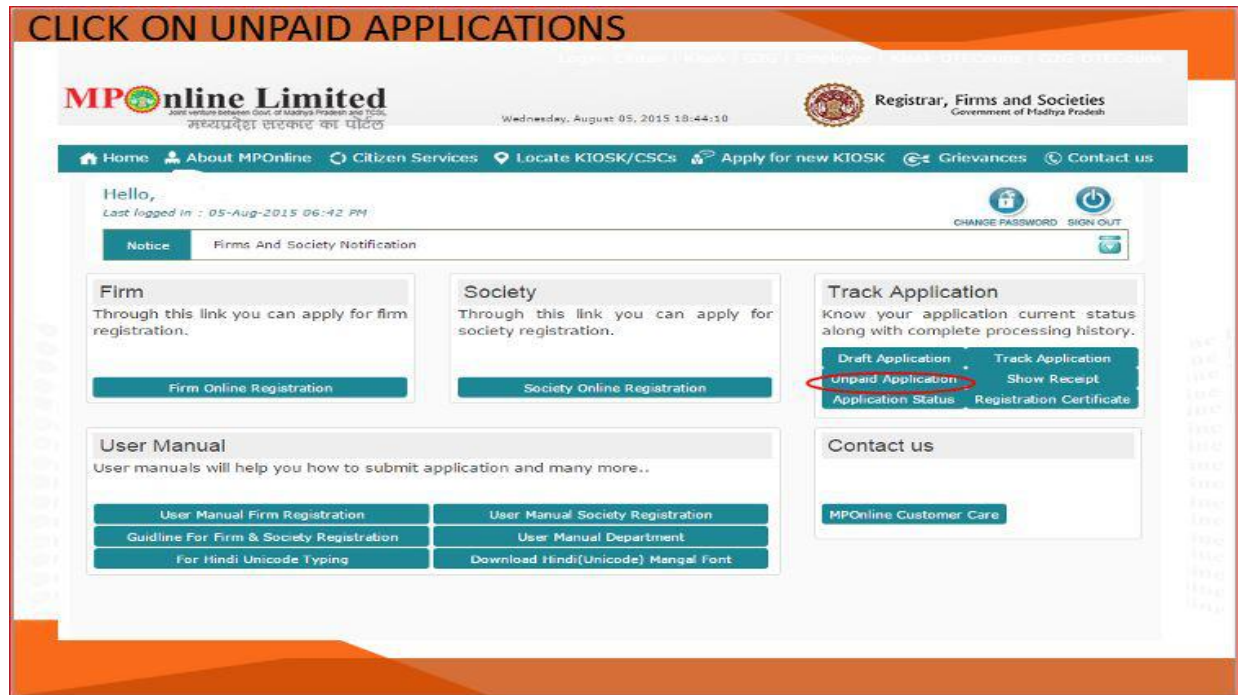

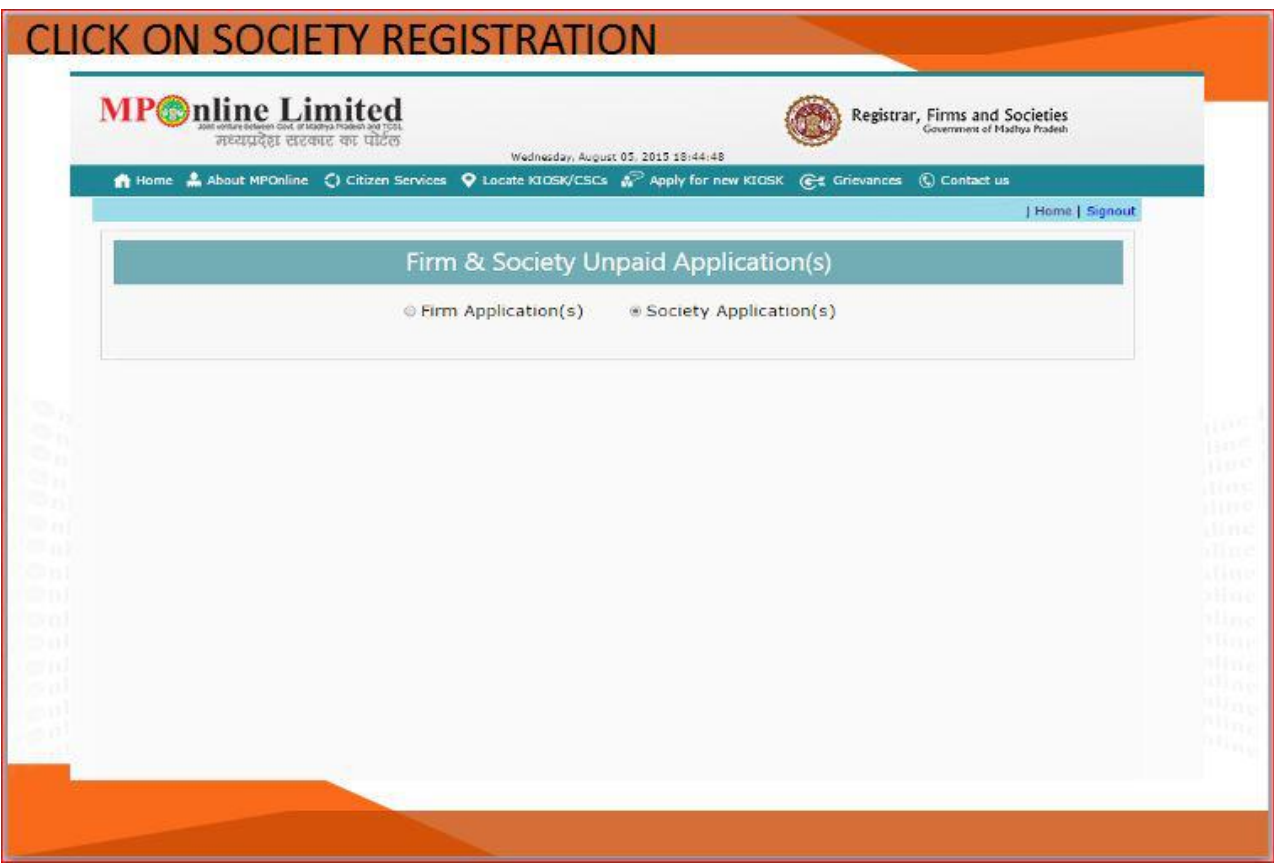

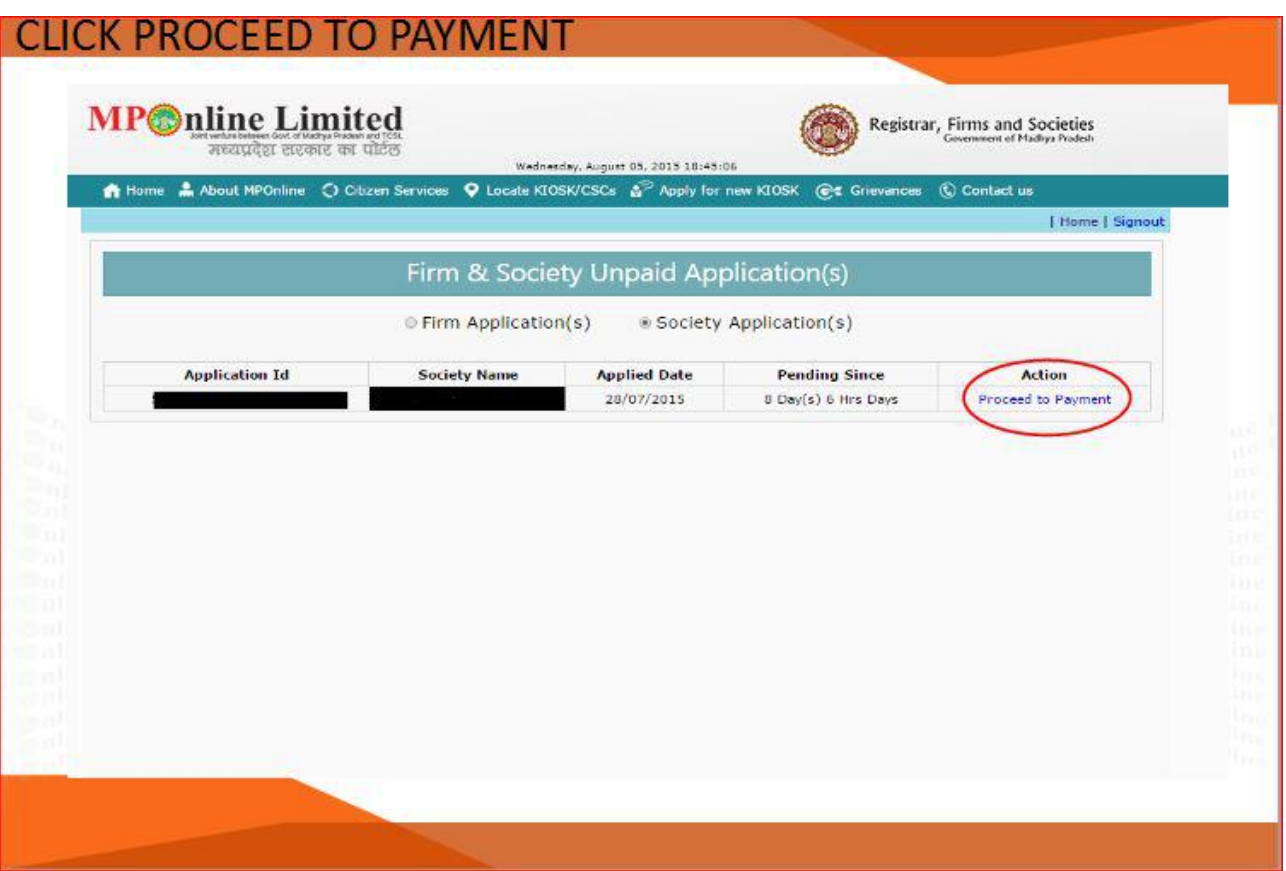

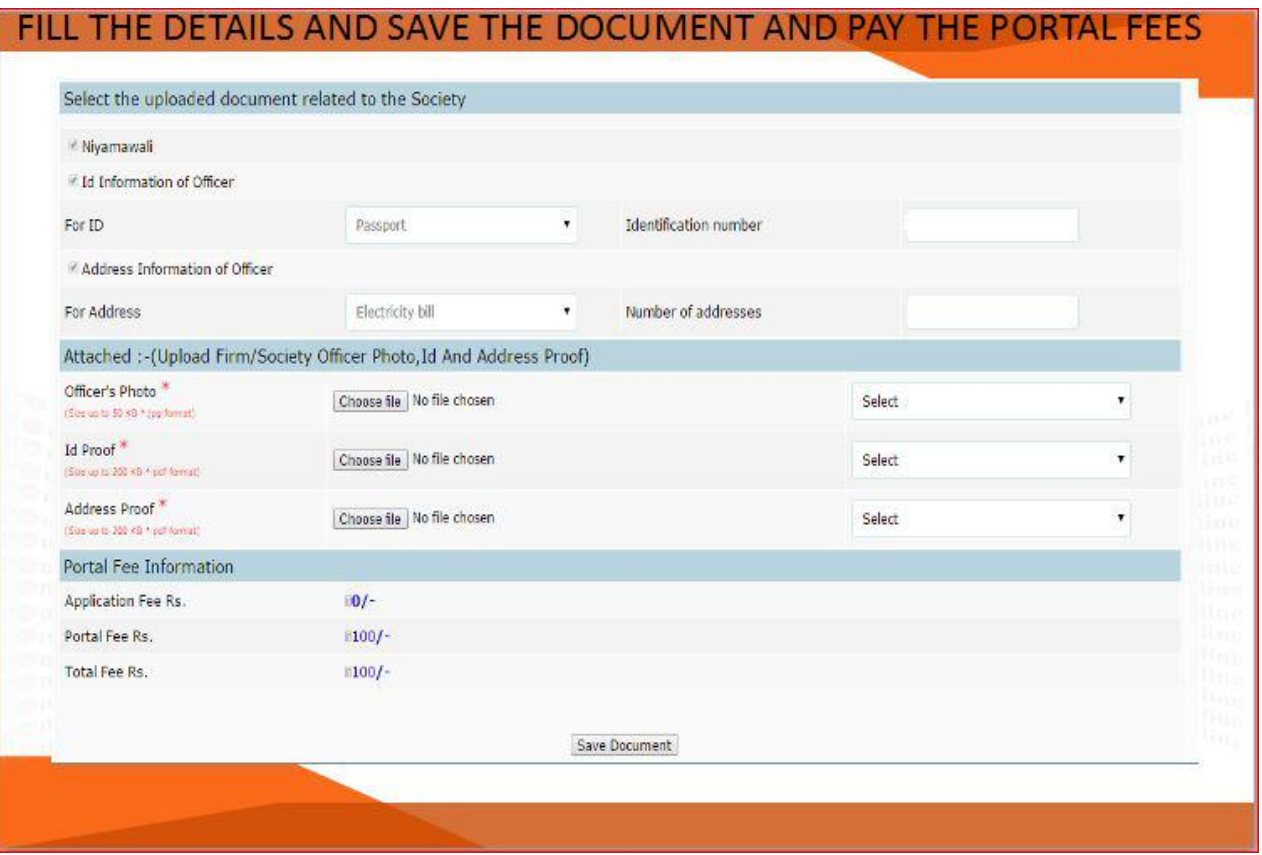

Please use generated CIN Number (CIN Number is the number which is mentioned in your printed receipt)

It is very necessary to enter right CIN Number, because with out entering CIN Number your application may go to rejection.

Once inserted CIN Number, please click on Proceed to Pay Button.

Kiosk/CSC have to use his/her credential for portal fee payment

## Click on Confirm Payment Button to generate receipt.

Receipt will be generated which shows

Provisional registration Number Society Name

CIN Id Transaction

Id Payment Mode

Amount Paid

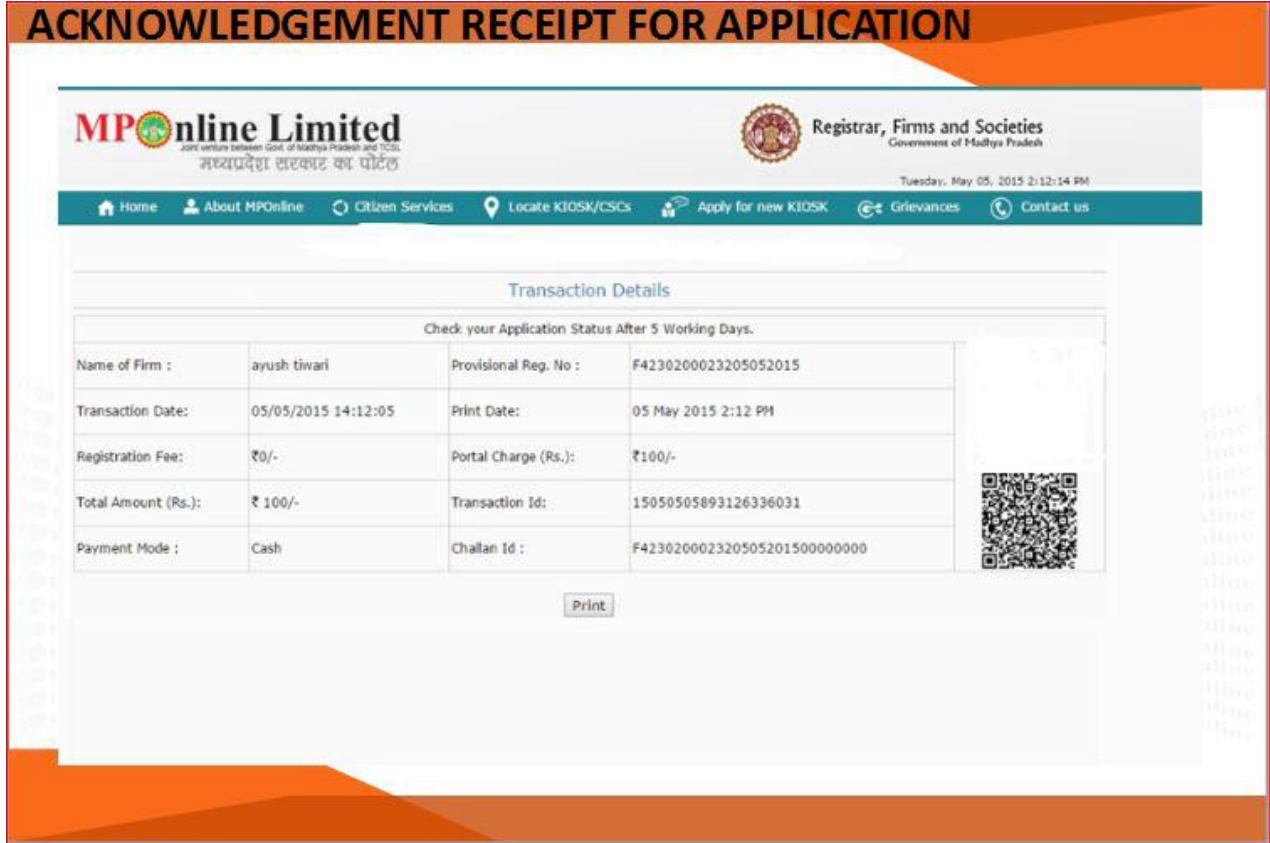

### For Support and Help

Please contact on below mentioned address or contact numbers

Address:

Mponline Limited,

2nd Floor , Nirupam shopping Mall,

Ahamedpur,Hoshangabad Road

Bhopal-462026

Contact Number

General Query - Ph: 0755 4019400 - 0755 4019406

For Email and Query/Concerns use below mentioned web address

https://www.mponline.gov.in/Portal/ContactHome.aspx#

Please Select Email/Query Section

On selection New Complaint

Complaint log screen will be displayed as under

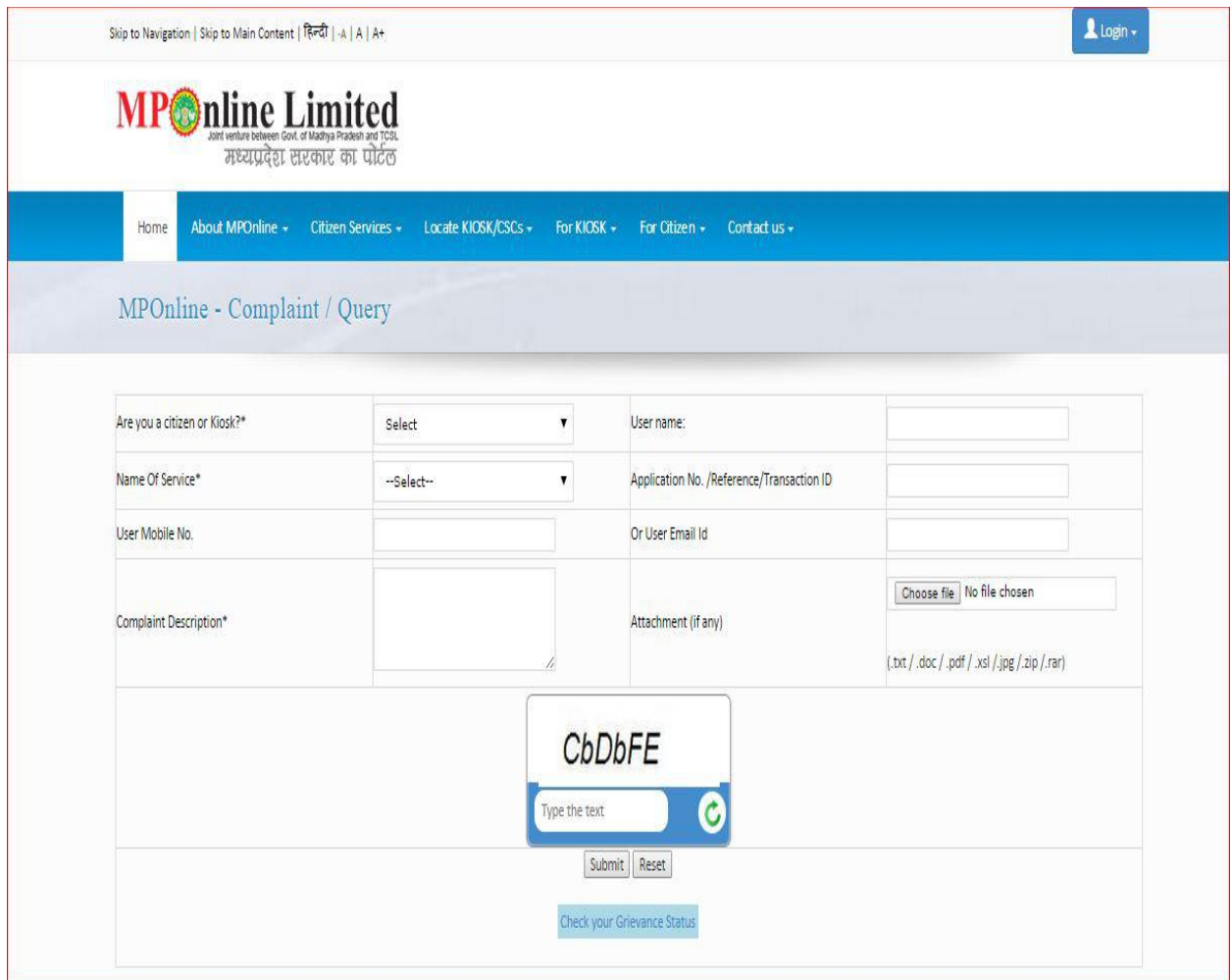

Fill required details and submit, Once submitted unique number will be generated for tracking your complaint.

Please keep this number safe for future use.